# Instrukcja utworzenia dostępu do Internetu poprzez sieć Urzędu Gminy w Baranowie (dla systemów Windows Vista/7)

## **ZRZUTY EKRANU WYKONANE W SYSTEMIE WINDOWS 7**

**1. Usuwamy obsługę protokołu TCP/IP dla bezprzewodowej karty sieciowej.**

Klikamy przycisk **START** i wybieramy **Panel Sterowania**:

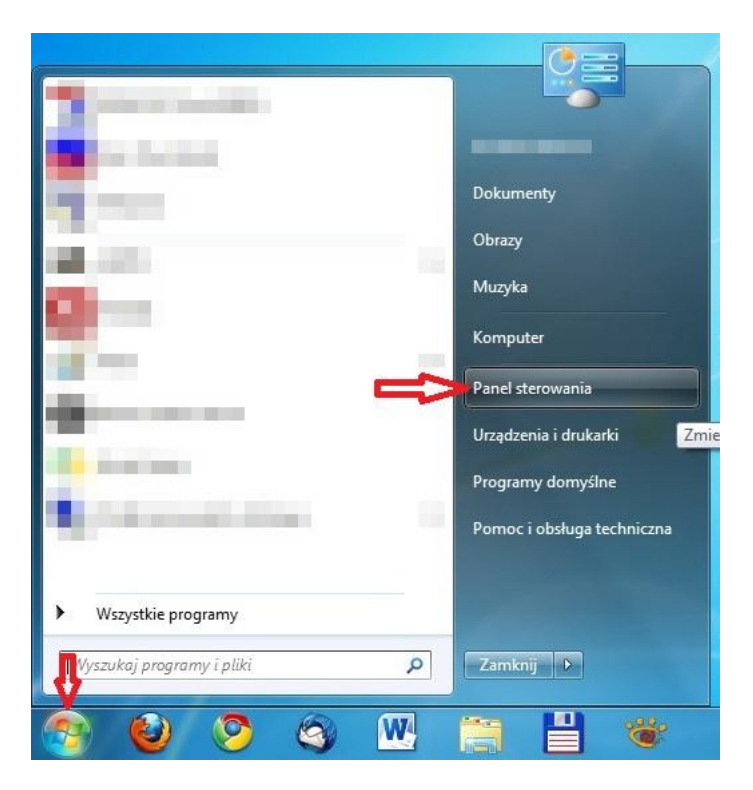

Wybieramy kolejno pozycje **Sied i Internet** oraz **Centrum Sieci i Udostępniania**:

W systemie Windows Vista, aby otworzyć okno w listą połączeń należy wybrać kolejno: **START -> Panel Sterownia -> Centrum Sieci i Udostępniania -> Zarządzaj połączeniami sieciowymi** (opcja znajduje się po lewej stronie okna).

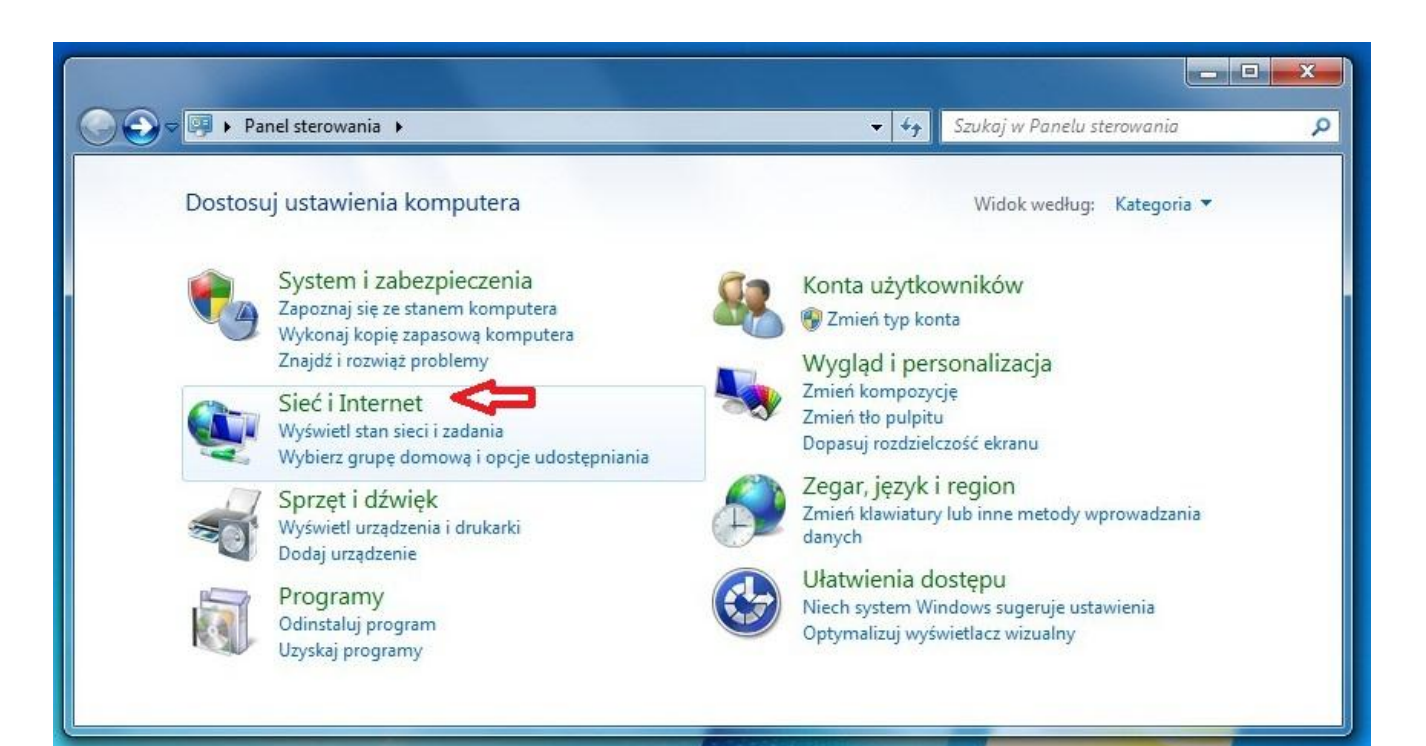

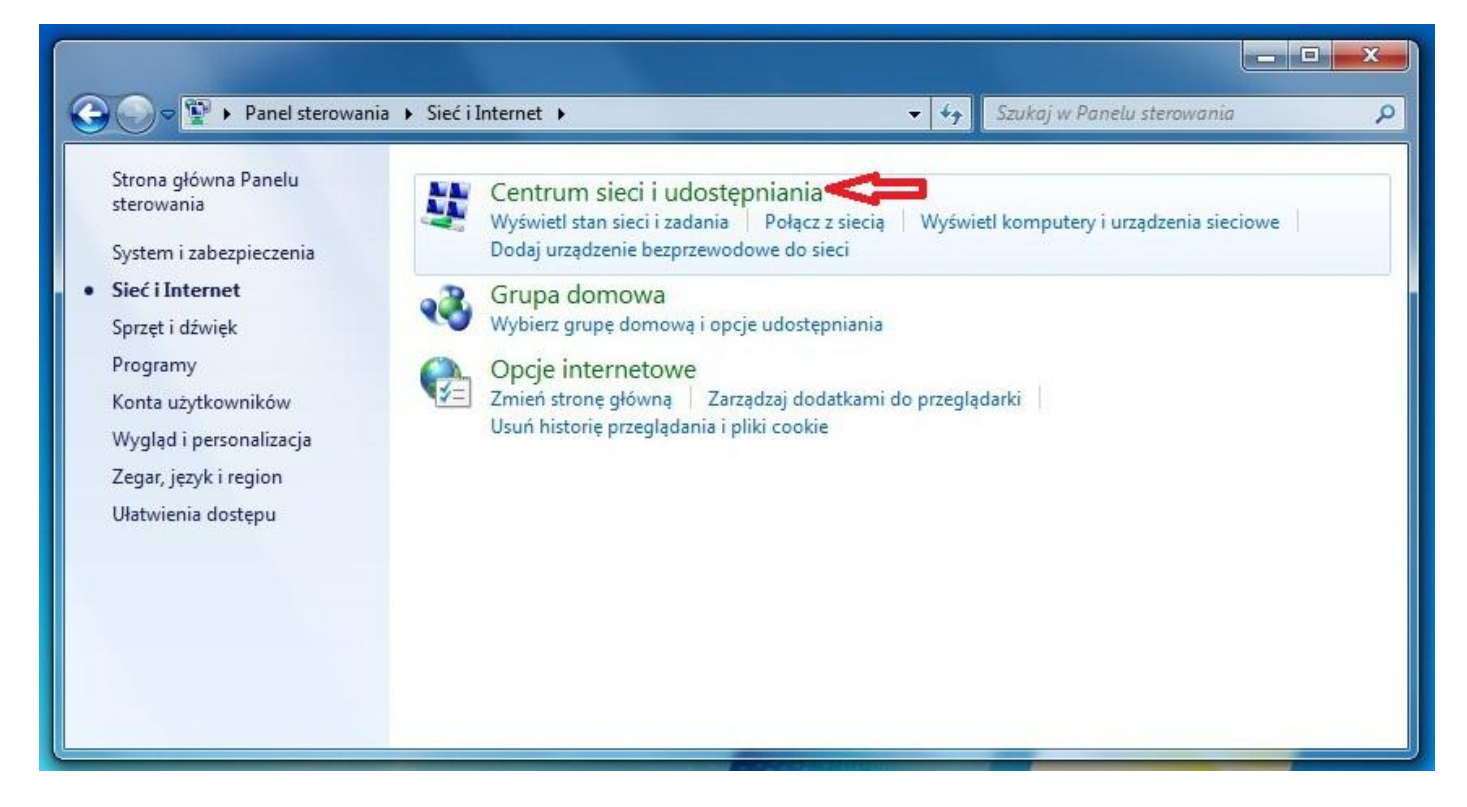

#### Wybieramy pozycję Zmień ustawienia karty sieciowej:

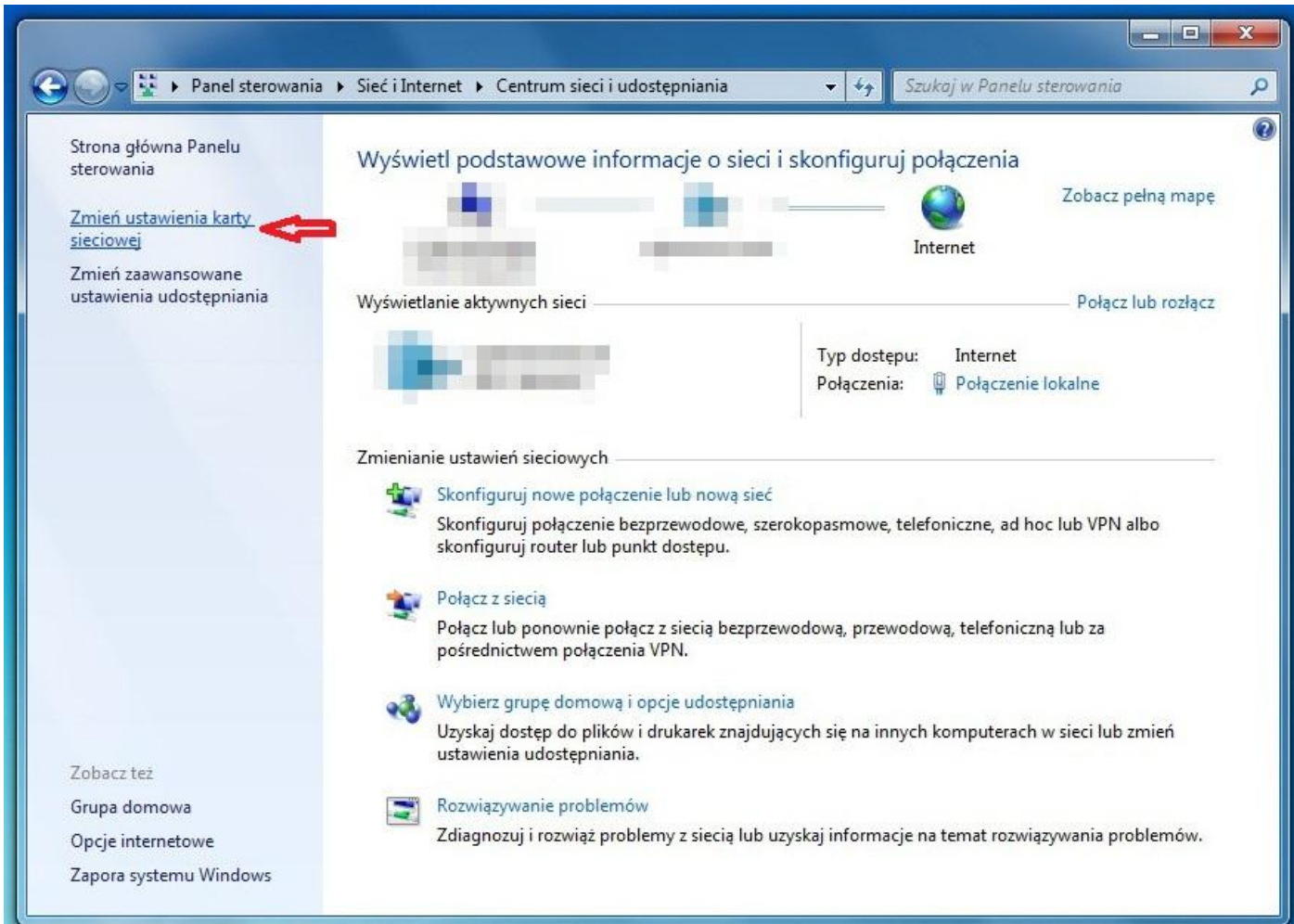

Pojawia się okno z połączeniami sieciowymi naszego komputera, prawym klawiszem myszy klikamy na **połączeniu**  bezprzewodowym i z menu kontekstowego wybieramy "Właściwości"

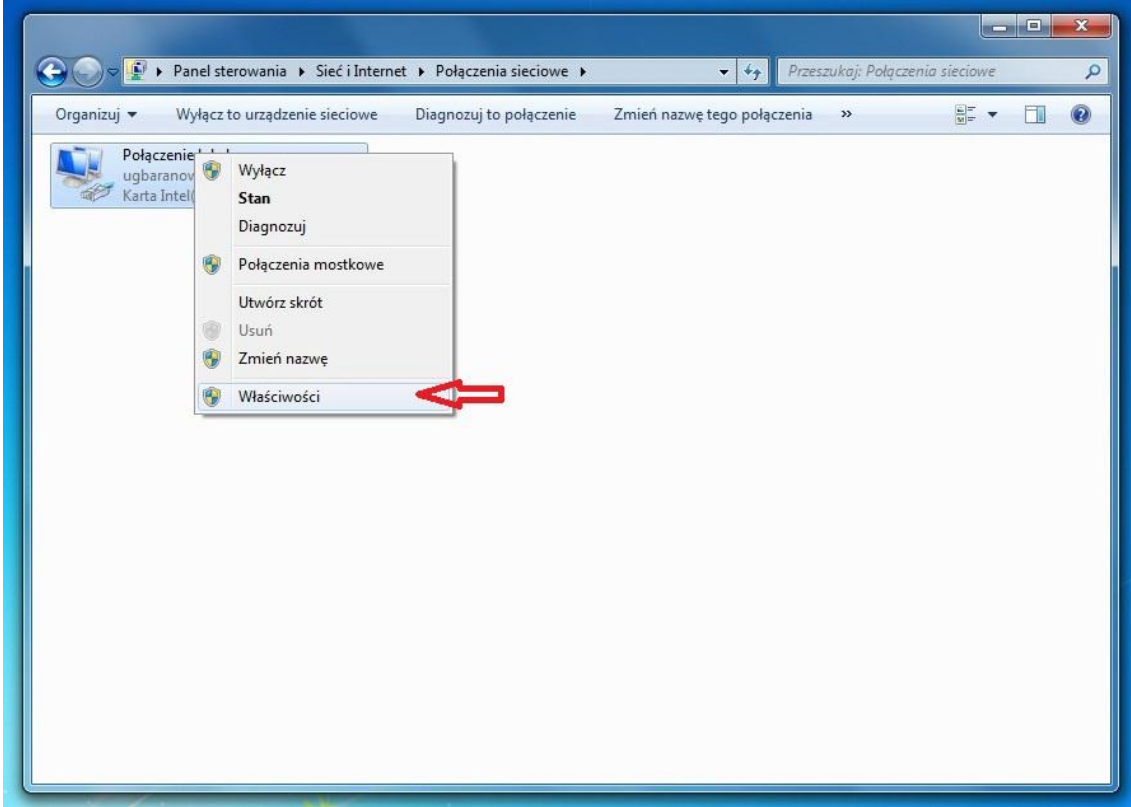

W pojawiającym się okienku wyszukujemy pozycje "Protokół internetowy w wersji 6 (TCP/IPv6)" i "Protokół **internetowy w wersji 4 (TCP/IPv4)"** i klikając w kwadraty po lewej stronie, odznaczamy je.

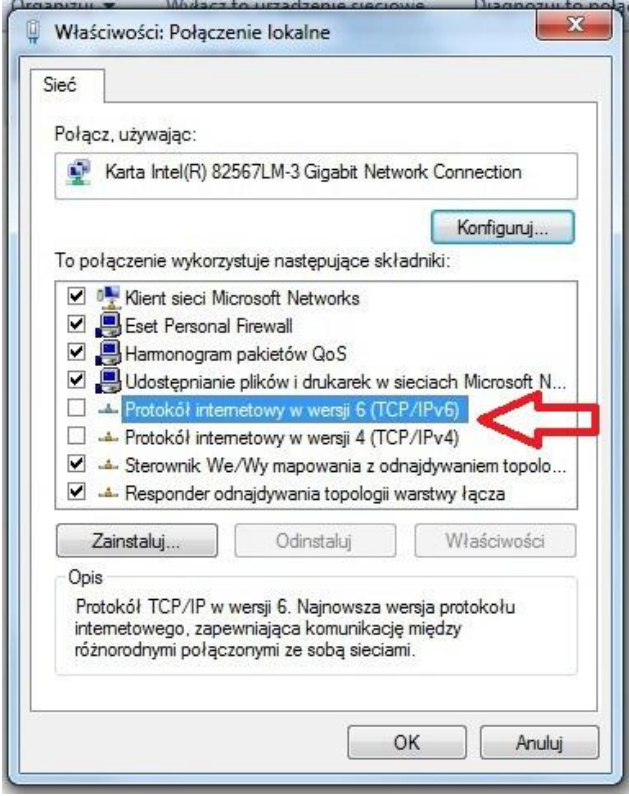

Klikamy w przycisk "OK" zamykając okienko.

### **2. Tworzymy nowe połączenie sieciowe**

Przechodzimy ponownie do **Panelu Sterowania > Sied i Internet > Centrum Sieci i Udostępniania** i wybieramy pozycję **Skonfiguruj nowe połączenie lub nową sied.**

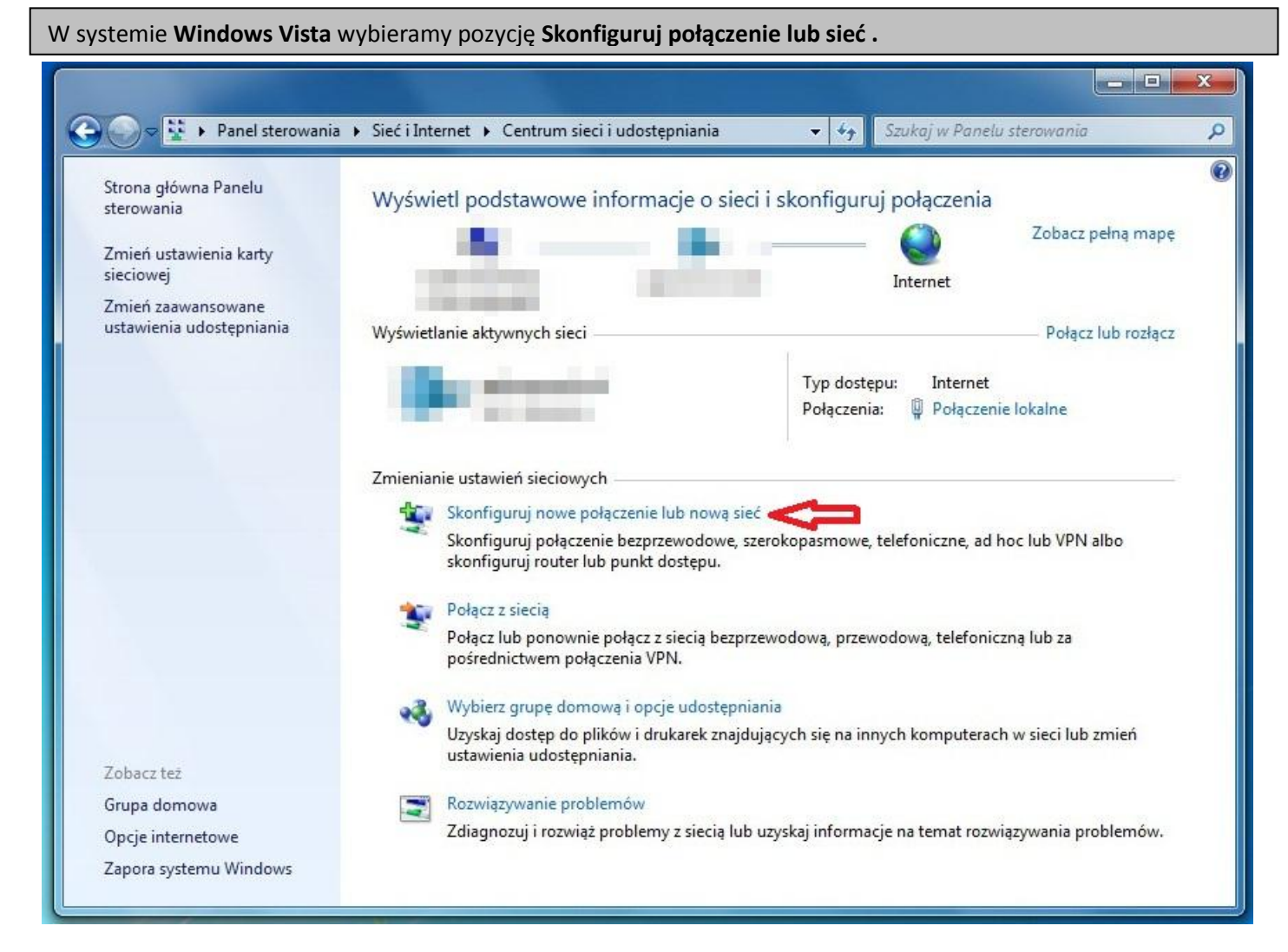

### Wybieramy **Połącz z internetem:**

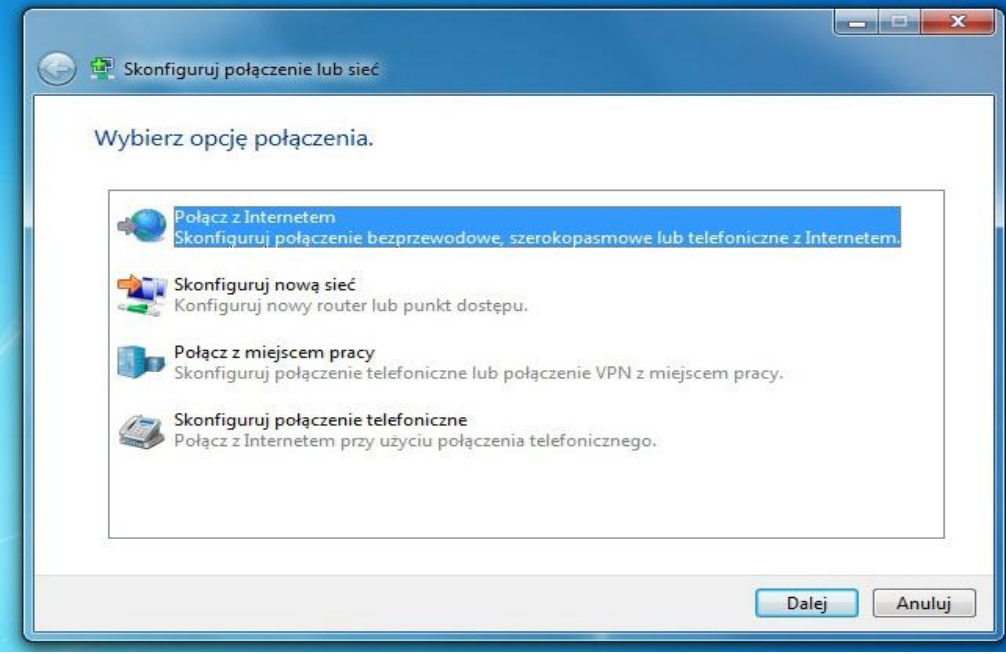

A następnie wybieramy rodzaj połączenia – **Połączenie szerokopasmowe (PPPoE)**:

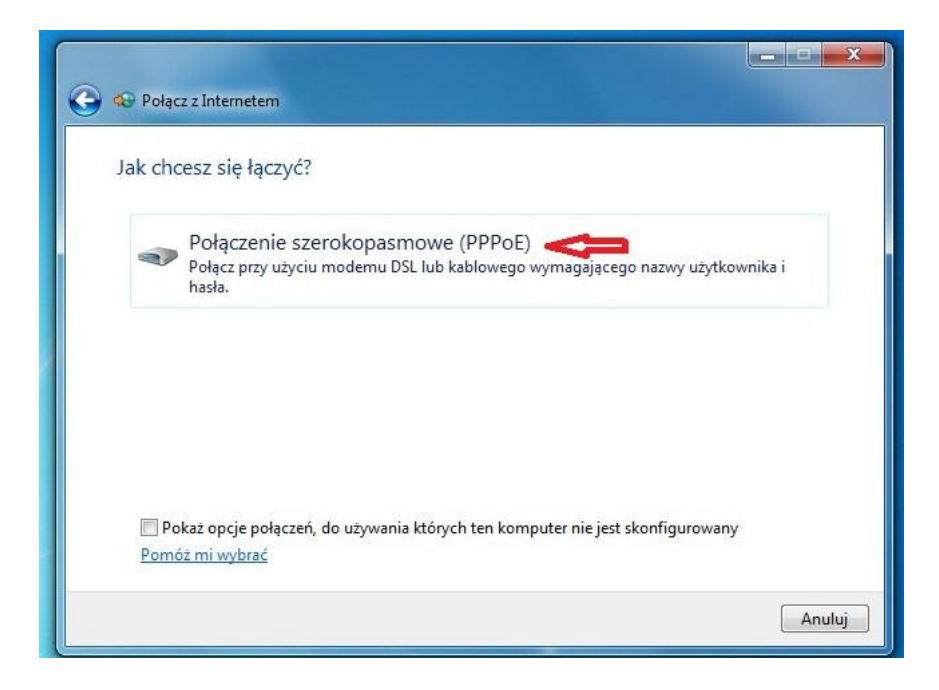

Wprowadzamy dane dostępowe (login, hasło), oraz ustawiamy nazwę połączenia (dowolna), opcja **Zapamiętaj to hasło** umożliwia zapamiętanie hasła przez system tak, aby nie było konieczne wpisywanie go za każdym razem. Zalecamy również zaznaczenie opcji **Zezwalaj innym osobom na korzystanie z tego połączenia** (ważne jeśli na komputerze założonych jest kilka kont):

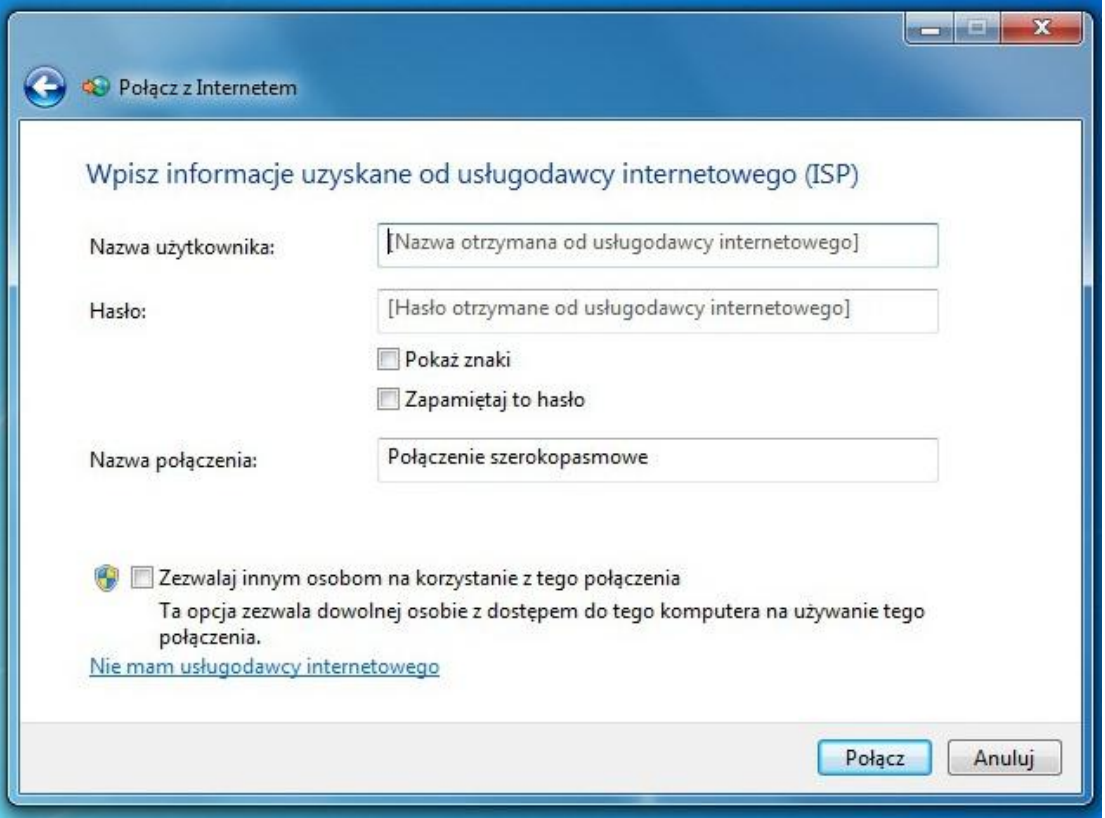

#### **3. Łączymy się z Internetem:**

Pierwszy etap polega na podłączeniu się do sieci bezprzewodowej UG Baranów.

W systemie Windows Vista/7 pojawi się informacja o **Ograniczonej Łączności.** Mimo tej informacji połączenie jest nawiązane prawidłowo. Zalecane jest ustawienie automatycznego łączenia się z tą siecią.

Klikamy w ikonę naszego nowo utworzonego połączenia internetowego na pulpicie, pojawia się okno połączenia z loginem i hasłem.

Klikamy "Połącz" i.. voila!  $\odot$